## **TUTORIAL DE RECUPERACIÓ CONTRASENYA GestIB/moodle**

**1.** Accedir al GestIB, bé amb cerca a google, o amb el següent enllaç:

https://www3.caib.es/xestib/inici

**2.** Accediu a l'apartat en blau "Alumnat/Famílies"

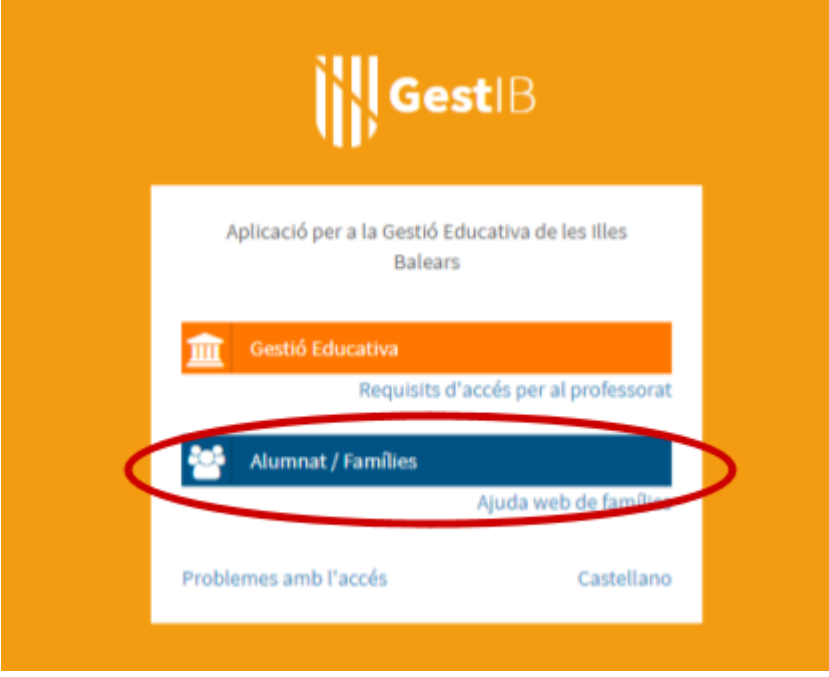

**3.** Entrau a l'apartat "He oblidat la contrasenya". Apareixerà un formulari:

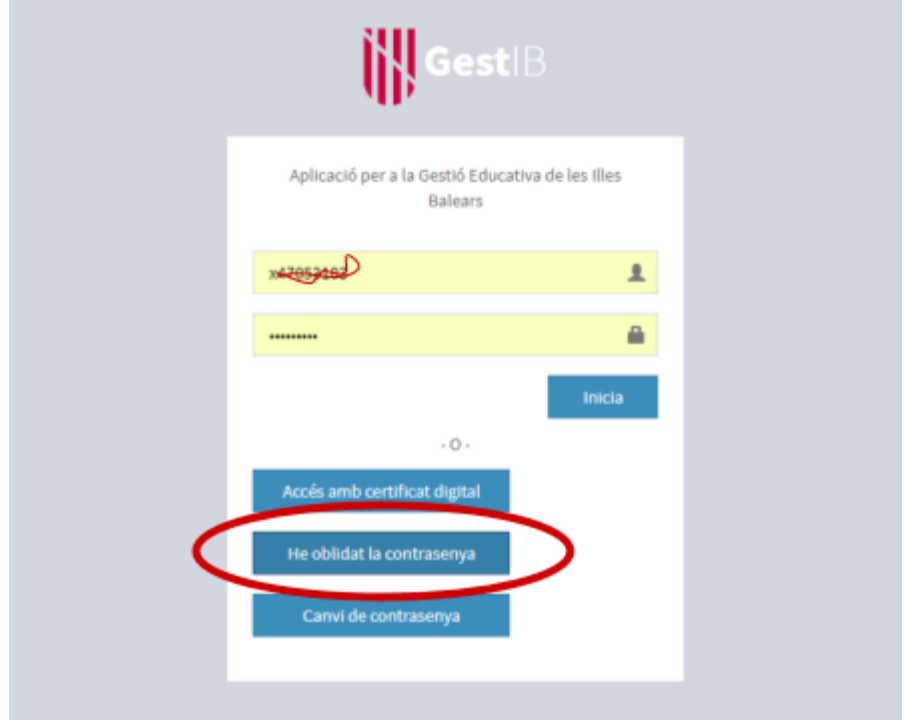

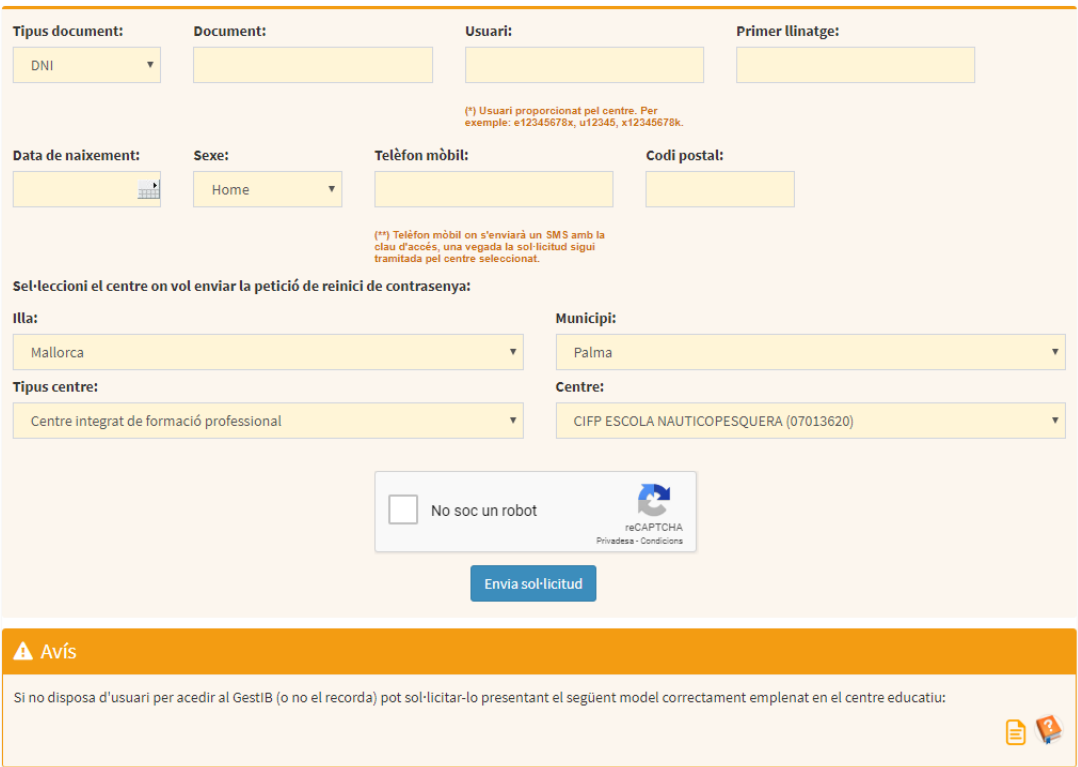

- **4.** Ompliu el formulari que se us mostra, tenint en compte que:
	- El telèfon ha de ser el nombre de móvil que vàreu donar per a realitzar la matrícula.
	- El codi postal ha de ser aquell d'on estaveu empadronats quan us matriculareu.
	- $\bullet$  Els últims camps han de ser
		- Illa: *Mallorca*;
		- Municipi: *Palma*;
		- Tipus de centre: *Centre integrat de formació professional*;
		- Centre: *CIFP Escola Nauticopesquera*.
- **5.** Si ho heu fet bé vos sortirà la següent pantalla, i podeu passar al **punt 6**. Sinó heu de re-omplir el formulari correctament:

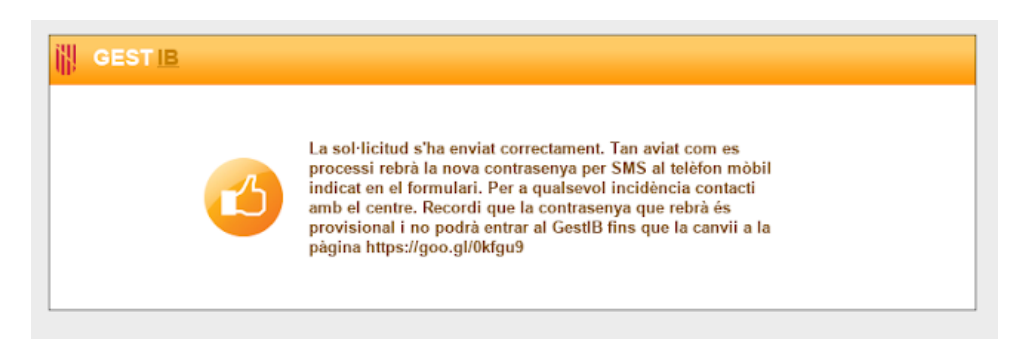

- **6.** Rebreu un missatge de text (SMS) amb el vostre nom d'usuari i un password temporal. Teniu 24 hores per canviar-ho. Ho podeu fer:
	- Des del mateix mòbil seguint l'enllaç que us proporciona
	- Accedint des de l'ordinador a l'enllaç:

https://www.caib.es/Intranet/canviapassword.do

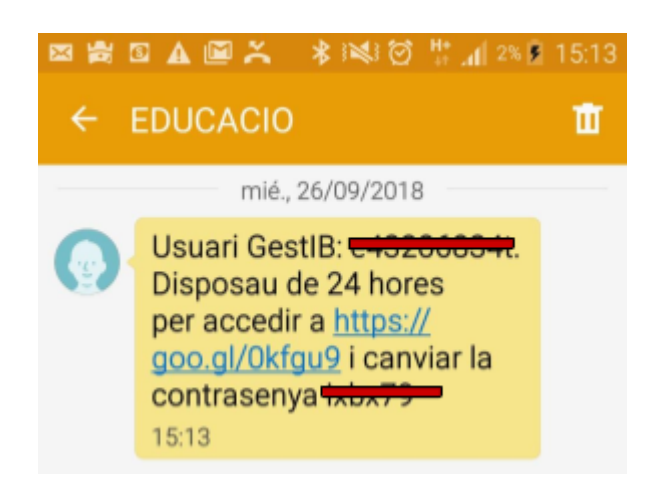

**7.** Seguint l'enllaç vos demanarà que introduïu el vostre nom d'usuari i la contrasenya temporal. Feis-ho i donau-li al botó *inicia.*

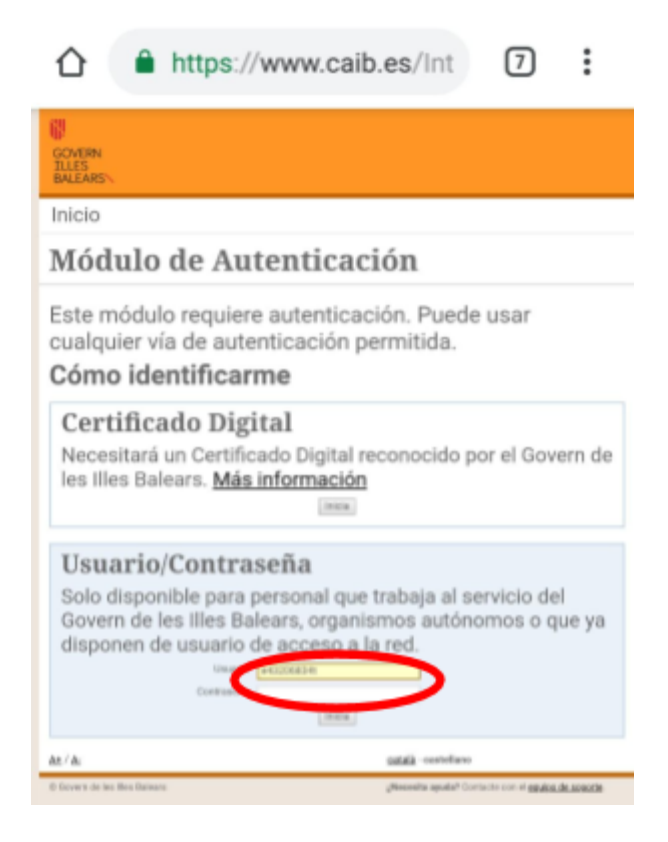

**8.** Introdueix la que t'han enviat per SMS i la nova que vols posar dues vegades. Tengues en compte la **Normativa** per a les noves contrasenyes.

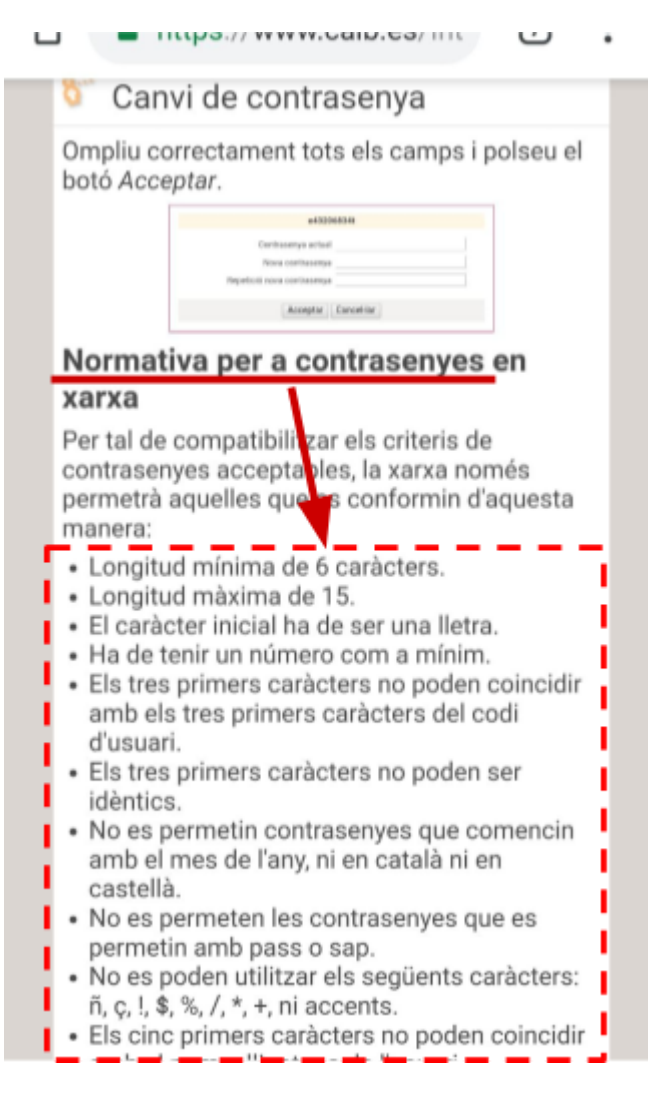

**9.** Si ho has fet tot bé veuràs el següent missatge

## Canvi de contrasenya La seva contrasenya s'ha canviat

correctament. A partir d'ara haurà de fer servir la nova

contrasenya Ara ha de tancar el navegador i ha de reiniciar el seu ordinador

Continuar

© Govern de les Illes Balears

Ja pots entrar al moodle  $\mu$ 

https://aulavirtual.caib.es/c07013620/login/index.php